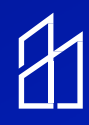

# Mobile/Tablet Control and Set-Up

## **Instructions for accessing the Inspextor Login Page Using a Mobile Browser**

#### **Step 1: Connect your mobile device to Wi-Fi**

• Connect your mobile device to the POE lighting network by locating the correct Wi-Fi name and password.

#### **Step 2: Find the Inspextor server IP Address**

- Once your mobile device is connected to Wi-Fi, you need to find the InspeXtor IP address to log in and control the lights.
- To find the InspeXtor IP address, log in to your router and go to the Connected Devices tab on the router page.
- On this page, you will see the InspeXtor IP address listed as "inx-sys" under connected devices.

### **Step 3: Log in to the Inspextor server using a mobile browser.**

- Open any mobile browser and enter the IP address of the InspeXtor to access the login page.
- You should now see the login page of InspeXtor.

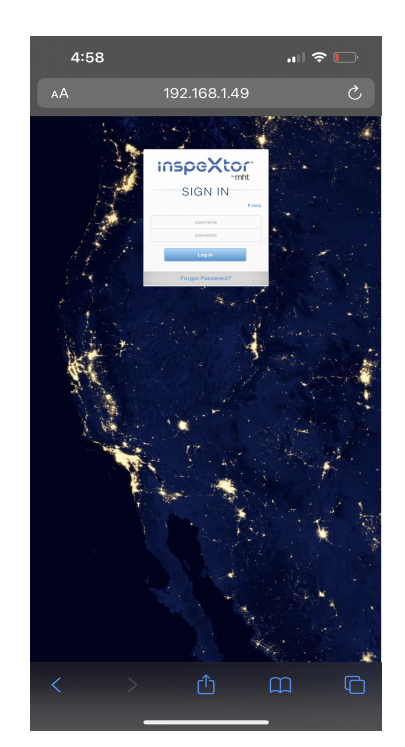

- Use the following credentials to log in:
	- o Username: admin
	- o Password: mht-poe

## **Step 4: Control the lights using the remote control feature of Inspextor.**

- Access the remote-control feature as shown below.
- Choose the cluster you wish to control. In this example, we have selected the Real Comm cluster.
- Once you have selected the cluster:
	- o Use the dimming bar to adjust the brightness of the lights.
	- o If your node is configured as autotune, you can control the color levels.
	- $\circ$  The Light ON and Light OFF buttons can be used to turn the lights on and off.

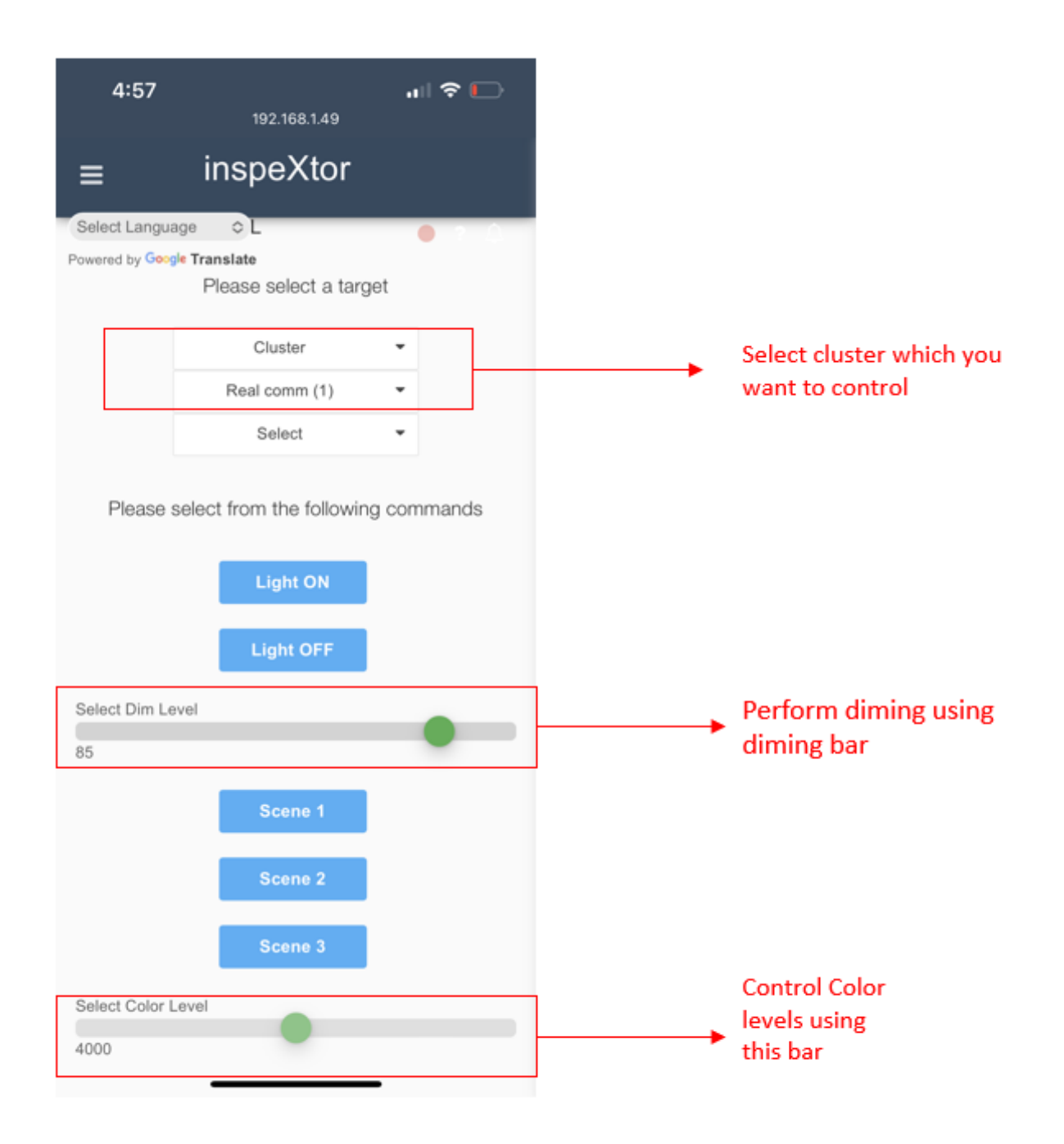